# Windows 10 アップグレード手順書

(Win7, Win8.1-64bit)

パナソニック(株) IT プロダクツ事業部 公開:2016 年 2 月 15 日 更新:2016 年 10 月 31 日

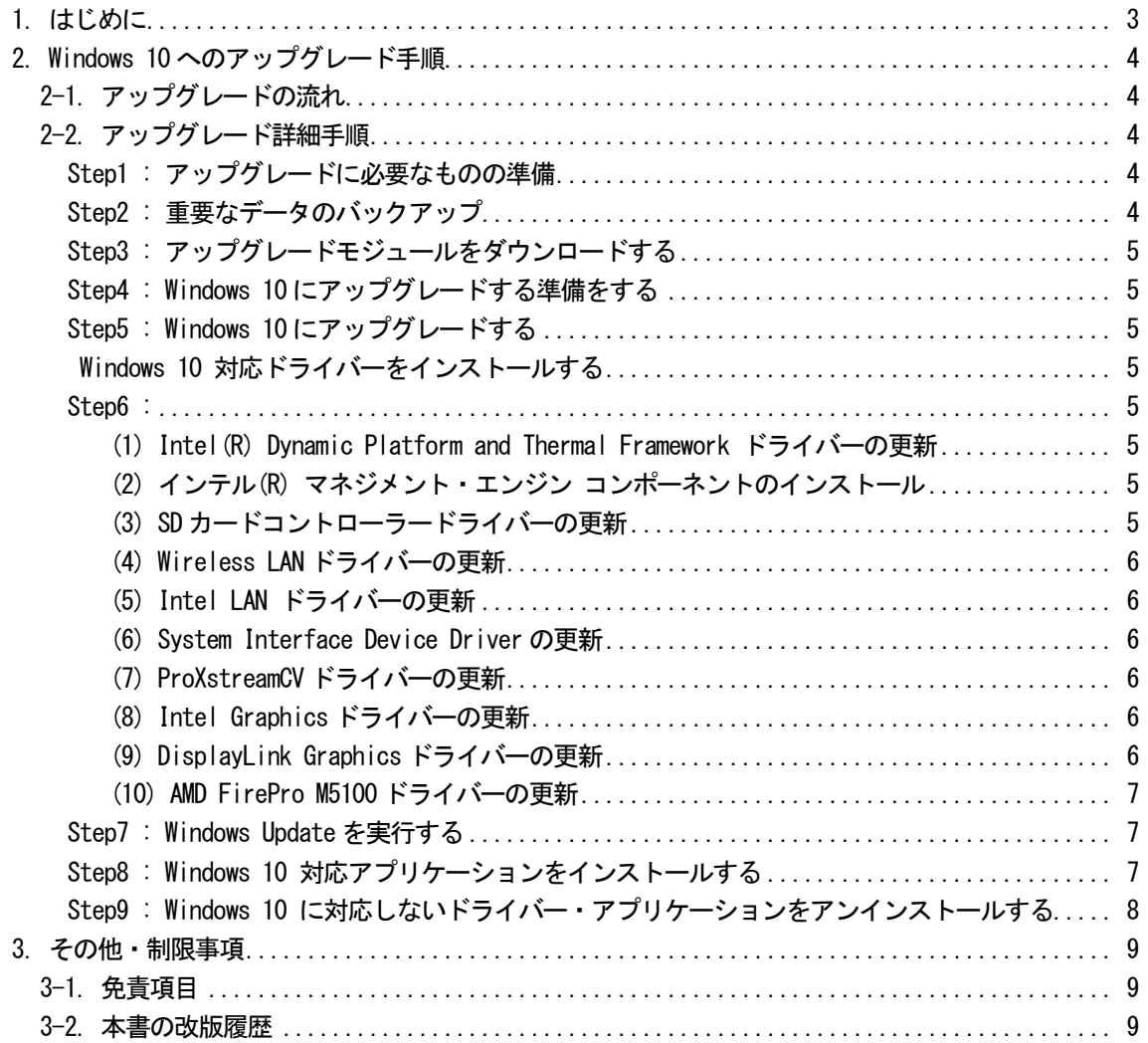

# <span id="page-2-0"></span>1. はじめに

この説明書は、下記シリーズ (Windows 7, Windows 8.1) に Windows 10 Pro 64bit をアップグレードするためのも のです。

タフパッド

FZ-Y1CH、Y1CA、Y1D シリーズ

アップグレードを実行する前に「Windows 10 サポート評価情報」ページの記載事項を必ずご確認ください。 サポート評価情報に記載の注意事項を守らずにアップグレードされた場合、正常に動作しなくなる場合があります。

#### Windows 10 サポート評価情報

http://askpc.panasonic.co.jp/win10/up/

#### 【お願い】

#### リカバリーディスクを作成されていない場合

アップグレードを実行する前に、必ずリカバリーディスクを作成してください。 アップグレード後は、リカバリーディスクを作成できなくなる場合があります。 作成手順は、本体に付属している「取扱説明書」をご参照ください。 <http://askpc.panasonic.co.jp/beginner/guide/eight07/7008.html>

# <span id="page-3-0"></span>2. Windows 10 へのアップグレード手順

# <span id="page-3-1"></span>2-1. アップグレードの流れ

アップグレードは必ず以下の順番で行ってください。

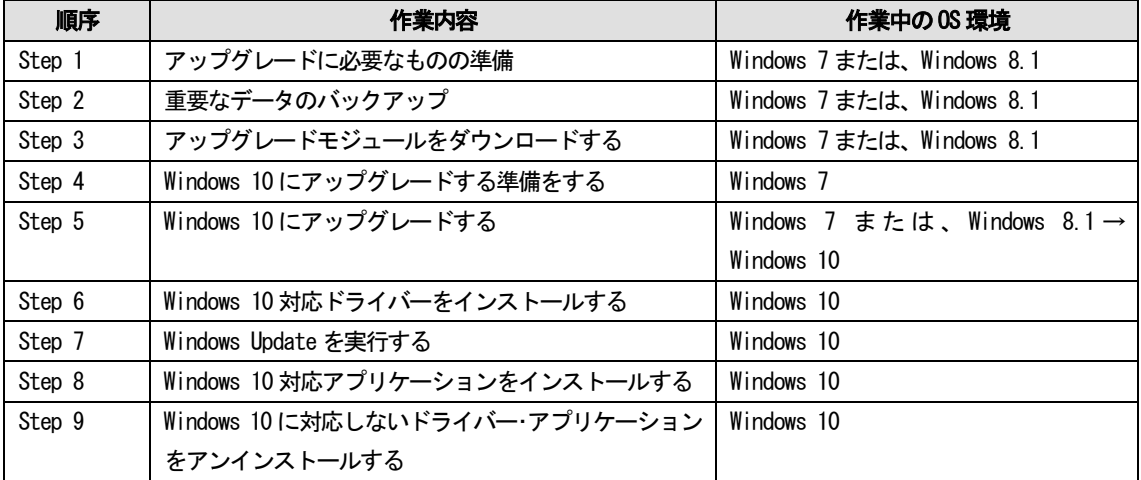

それぞれの詳細手順は、以降に記載する内容をご参照ください。

なお、本書に記載される手順は、本体のリカバリーを行い工場出荷状態の環境から Windows 10 へアップグレードし た場合の手順をご紹介しています。

# <span id="page-3-2"></span>2-2. アップグレード詳細手順

全ての作業(アップグレードモジュールのダウンロード、モジュールの展開、ドライバー・アプリケーションのイ ンストール作業まで)は、管理者権限の1人のユーザーにログオンし、以降の操作は管理者モードで行ってくださ い。

# <span id="page-3-3"></span>Step1 : アップグレードに必要なものの準備

アップグレードを行う前に、以下のものをあらかじめご用意ください。

- AC アダプター(本体に装着してご利用ください)
- お客様がインストールされたアプリケーションや、ご使用中の周辺機器のWindows 10 対応情報
- 取扱説明書
- マニュアル選択ユーティリティを起動し、ダウンロード機能を使用して、マニュアルを全てダウンロードして ください。

#### <span id="page-3-4"></span>Step2 : 重要なデータのバックアップ

お客様が作成された HDD 内のデータは、必ず外部メディア(外付け HDD、USB メモリ、メモリカード、記録型 DVD な ど)にバックアップを取ってください。

アプリケーションによっては、今お使いいただいている Windows 上で設定された内容を、Windows 10 アップグレー ド後に引き継げないものがあります。必要な設定はメモに控えておき、Windows 10 アップグレードおよびアプリケ ーションをインストールした後に再度設定してください。

# <span id="page-4-0"></span>Step3 : アップグレードモジュールをダウンロードする

- 1) 対象機種のアップグレード更新プログラムをホームページからダウンロードし、内蔵HDD や外部メディア(外 付け HDD、USB メモリ、メモリカード、記録型 DVD など)に保存します。 ダウンロードするファイルは機種により異なります。各機種のダウンロードページより該当する機種のファイ ルをダウンロードしてください。
- 2) ダウンロードしたプログラムすべてを、以下の手順で解凍してください。
	- (1) ダウンロードしたプログラムをダブルクリックして実行します。 「ユーザーアカウント制御」ウィンドウが表示されたら、[はい(Y)]をクリックします。
	- (2) 使用許諾契約の画面が表示されますので、内容をよくお読みいただき、[はい(Y)]をクリックしてくださ い。
	- (3) 展開先フォルダを設定する画面が表示されます。プログラムが自動的に作成しますので、特に変更する必 要はありません。標準では「c:\util10」あるいは「c:\util10\_a0」が設定されています。 [OK]をクリックしてください。
	- (4) 展開されたフォルダが表示されますので、閉じてください。 (ファイル容量が大きい場合は、展開に時間がかかります。)

# <span id="page-4-1"></span>Step4 : Windows 10 にアップグレードする準備をする

[Windows 7 からのアップグレードの場合のみ]

- 1) エクスプローラーで、C:\Util10\w7set フォルダを開きます。
- 2) フォルダ内の Pinstall(.bat)を右クリックし、[管理者として実行]をクリックします。

#### <span id="page-4-2"></span>Step5 : Windows 10 にアップグレードする

Windows 8.1 からのアップグレードの場合、「設定」-「PC 設定の変更」-「保守と管理」-「今すぐチェックする」、 Windows 7 からのアップグレードの場合、コントロールパネルー「Windows Update」ー「更新プログラムの確認」を 選択し、Windows Update で重要な更新プログラムをインストールしてください。

「今すぐ再起動」が表示された場合には再起動してください。

「Windows 10 にアップグレードする」を選択して、以下マイクロソフトホームページの指示に従って、アップグレ ードを行ってください。

#### <span id="page-4-3"></span>Step6 : Windows 10 対応ドライバーをインストールする

# <span id="page-4-5"></span>(1) Intel(R) Dynamic Platform and Thermal Framework ドライバーの更新

<span id="page-4-4"></span>Windows Update から提供されておりますので、後の Step7 でまとめてWindows Update を行ってください。

#### <span id="page-4-6"></span>(2) インテル(R) マネジメント・エンジン コンポーネントのインストール

Windows Update から提供されておりますので、後のStep7 でまとめてWindows Update を行ってください。

#### <span id="page-4-7"></span>(3) SD カードコントローラードライバーの更新

- 1) エクスプローラーで、C:\Util10\drivers\sd\_o2 フォルダを開きます。
- 2) フォルダ内の setup(.exe)を右クリックし、[管理者として実行]をクリックします。
- 3) 以降、メッセージに従って、インストールを実行してください。
- 4) インストール完了後、指示に従って、再起動を実行してください。

#### <span id="page-5-0"></span>(4) Wireless LAN ドライバーの更新

- 1) 「プログラムと機能」から、「インテル(R) PROSet/Wireless ソフトウェア」を選択し、右クリックでメ ニューを表示し、アンインストールを選択します。
- 2) エクスプローラーで、C:\Util10\drivers\wlan\Win7Plus\Win64\Install フォルダを開きます。
- 3) フォルダ内の silent MWT DisWoWLAN (.bat)を右クリックし、「管理者として実行]をクリックします。
- 4) コマンドプロンプト画面が表示されます。コマンドプロンプト画面が自動的に閉じるまで待ちます。
- ※ Windows 10 にアップグレード後、802.11a の設定が有効化されるため、必要に応じて、タスクトレイから無 線切り替えユーティリティ(Windows7)または、無線ツールボックス(Windows8.1)のアイコンをクリックし、 802.11a を無効化してください。

## <span id="page-5-1"></span>(5) Intel LAN ドライバーの更新

[LAN ポート搭載モデルのみ]

- 1) エクスプローラーで、C:\util10\_a0\drivers\lan フォルダを開きます。
- 2) フォルダ内の Pinstall(.bat)を右クリックし、[管理者として実行]をクリックします。
- 3) コマンドプロンプト画面が表示されます。コマンドプロンプト画面が自動的に閉じるまで待ちます。

## <span id="page-5-2"></span>(6) System Interface Device Driver の更新

- 1) エクスプローラーで、C:\util10\drivers\sid フォルダを開きます。
- 2) フォルダ内の Pinstall(.bat)を右クリックし、[管理者として実行]をクリックします。
- 3) コマンドプロンプト画面が表示されます。コマンドプロンプト画面が自動的に閉じるまで待ちます。

#### <span id="page-5-3"></span>(7) ProXstreamCV ドライバーの更新

[Windows 8.1 からのアップグレードの場合のみ]

- 1) エクスプローラーで、C:\util10\drivers\proxstreamcv フォルダを開きます。
- 2) フォルダ内の Pinstall(.bat)を右クリックし、[管理者として実行]をクリックします。
- 3) コマンドプロンプト画面が表示されます。コマンドプロンプト画面が自動的に閉じるまで待ちます。

#### <span id="page-5-4"></span>(8) Intel Graphics ドライバーの更新

- 1) デバイスマネージャーから、「ディスプレイアダプター」- 「Intel(R) HD Graphics 5500」を選択し、右 クリックでメニューを表示し、[削除]を選択します。
- 2) [このデバイスのドライバーソフトウェアを削除する] をチェックし、[OK]をクリックします。
- 3) アンインストール完了後、指示に従って、再起動を実行してください。
- 4) エクスプローラーで、C:\util10\drivers\video フォルダを開きます。
- 5) フォルダ内の Pinstall(.bat)を右クリックし、[管理者として実行]をクリックします。
- 6) コマンドプロンプト画面が表示されます。コマンドプロンプト画面が自動的に閉じるまで待ちます。

#### <span id="page-5-5"></span>(9) DisplayLink Graphics ドライバーの更新

[Windows 8.1 からのアップグレードの場合のみ]

- 1) エクスプローラーで、C:\util10\drivers\dlink フォルダを開きます。
- 2) フォルダ内の Pinstall(.bat)を右クリックし、[管理者として実行]をクリックします。
- 3) コマンドプロンプト画面が表示されます。コマンドプロンプト画面が自動的に閉じるまで待ちます。

# <span id="page-6-0"></span>(10) AMD FirePro M5100 ドライバーの更新

[FZ-Y1D モデルのみ]

- 1) 「プログラムと機能」から、「AMD Catalyst Install Manager」を選択し、右クリックでメニューを表 示し、[変更]を選択する。
- 2) [全てのAMD ソフトウェアの高速アンインストール]をチェックし、[全てのバージョン]を選択する。
- 3) [AMD Catalyst Install Manager]の削除確認画面が表示されるため、[削除]を選択する。
- 4) アンインストール完了後、再起動を実行してください。
- 5) エクスプローラーで、C:\util10\drivers\ativideo フォルダを開きます。
- 6) フォルダ内の Pinstall(.bat)を右クリックし、[管理者として実行]をクリックします。
- 7) コマンドプロンプト画面が表示されます。コマンドプロンプト画面が自動的に閉じるまで待ちます。

# <span id="page-6-1"></span>Step7 : Windows Update を実行する

- (1) スタートボタンをクリックして[設定] →[更新とセキュリティ] でWindows Update 画面に入ります。
- (2) [更新プログラムのチェック]で更新プログラムをインストールしてください。

※ Windows Update を実行できない場合、外部ネットワークに接続済みであることをご確認ください。

# <span id="page-6-2"></span>Step8 : Windows 10 対応アプリケーションをインストールする

次のアプリケーションがインストールされている場合は、次の手順1、手順2 に従ってインストールしてください。 ※必須ではないアプリケーションは、利用している場合のみインストールしてください。

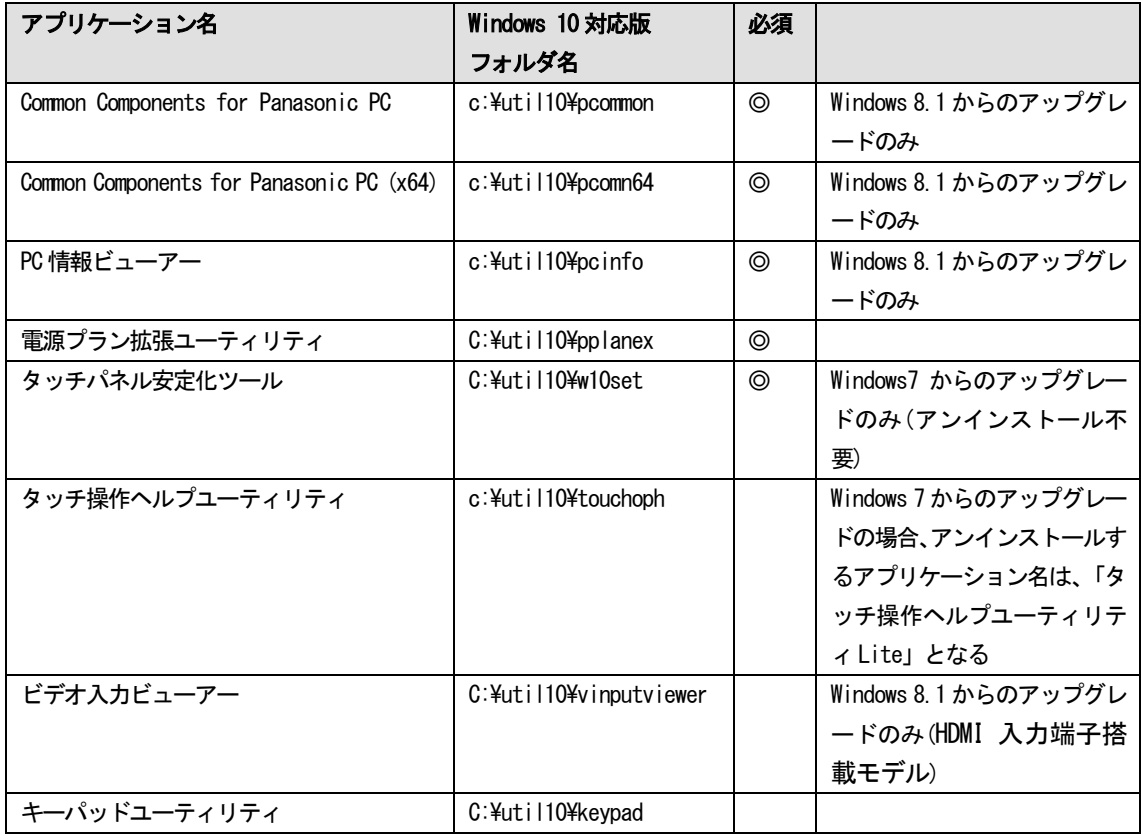

手順1. Windows 7 またはWindows 8.1 のアプリケーションをアンインストールする

- 1) マウスカーソルをデスクトップ画面の左下の角に移動し、マウスを右クリック(Windows キー + x) で表示される管理メニューから、[プログラムと機能]をクリックします。
- 2) 該当するアプリケーションをクリックした後、 [アンインストール] をクリックします。 該当するアプリケーションが表示されていない場合は、手順2 にすすんでください。
- 3) 以降、画面の指示に従って、アンインストールを完了します。

手順2. Windows 10 対応版をインストールする

- 1) エクスプローラーで該当するフォルダを開きます。以降、[フォルダ内に Pinstall(.bat)が存在する場合]は、 手順 2-A), 3-A)を実施します。[フォルダ内にPinstall(.bat)が存在しない場合]は、手順2-B), 3-B)を実施し ます。
- 2-A) フォルダ内の Pinstall(.bat)を右クリックし、[管理者として実行]をクリックします。
- 3-A) コマンドプロンプト画面が表示されます。コマンドプロンプト画面が自動的に閉じるまで待ちます。
- 2-B) フォルダ内の[setup]を右クリックし、[管理者として実行]をクリックします。setup という名前のファイルが 2 つ以上ある場合は、[種類]に[アプリケーション]と表示されているファイルを右クリックしてください。
- 3-B) 以降、画面の指示に従って、インストールを完了します。

#### <span id="page-7-0"></span>Step9 : Windows 10 に対応しないドライバー・アプリケーションをアンインストールする

次のドライバーまたは、アプリケーションがインストールされている場合は、次の手順に従ってアンインストールし てください。

(1) ドライバーをアンインストールする

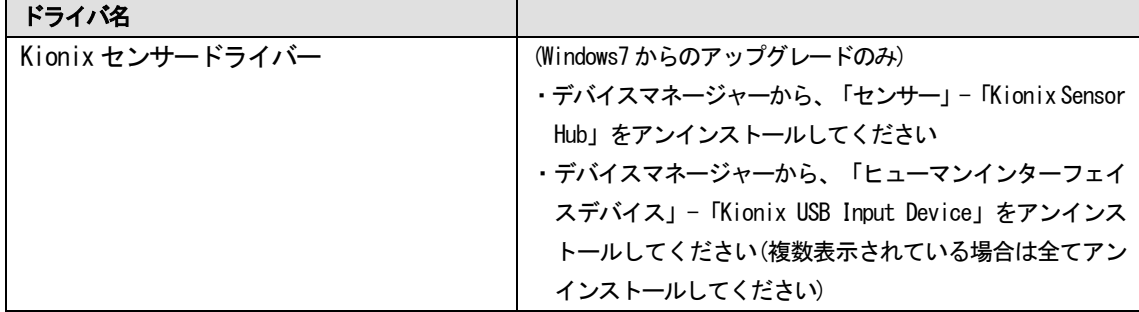

手順.

- 1) マウスカーソルをデスクトップ画面の左下の角に移動し、マウスを右クリック(Windows キー + x)で表示され る管理メニューから、[デバイスマネージャー]をクリックします。
- 2) 該当するドライバーを選択し、右クリックした後、「削除]をクリックします。
- 3) [このデバイスのドライバーソフトウェアを削除する]をチェックし、[OK]をクリックします。(表示されていなけ れば、チェックは不要です。)

(2) アプリケーションをアンインストールする

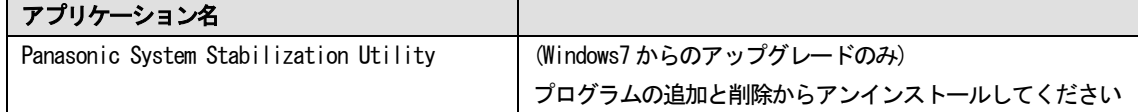

手順.

1) マウスカーソルをデスクトップ画面の左下の角に移動し、マウスを右クリック(Windows キー + x)で表示され る管理メニューから、[プログラムと機能]をクリックします。

2) 該当するアプリケーションをクリックした後、 [アンインストール] をクリックします。

3) 以降、画面の指示に従って、アンインストールを完了します。

# <span id="page-8-0"></span>3. その他・制限事項

## <span id="page-8-1"></span>3-1. 免責項目

本ソフトウェアのご使用にあたり生じたお客様の損害及び第三者からのお客さまに対する請求については、 パナソニック株式会社は一切その責任を負いません。

### <span id="page-8-2"></span>3-2. 本書の改版履歴

 年 10 月6 日:初版 年 11 月30 日:2 版 年 2 月25 日:3 版 年 10 月31 日:4 版

以上